プログラミング基礎

第8.5回

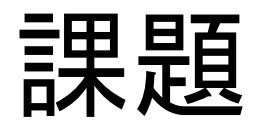

• 100個の点群(2次元)が与えられた際,それ らを内包するXY軸に沿った矩形の大きさを求 めよ

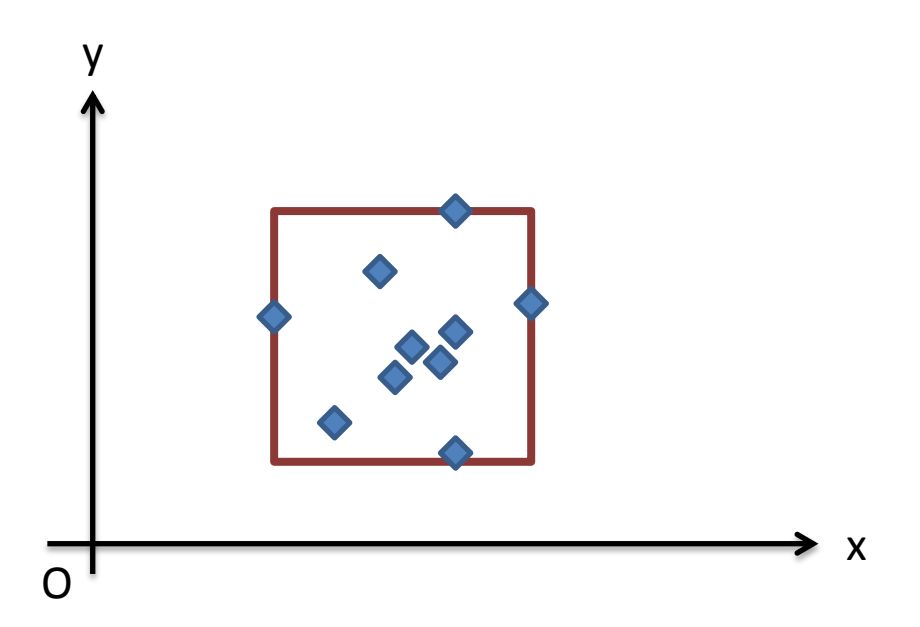

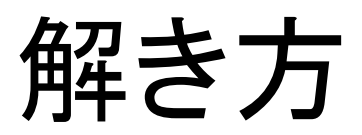

#### 1:mainメソッド (RectangleFromPointsクラス)

```
public class RectangleFromPoints
   static public void main(String[] args)
 {
    int numps = 100; java.util.Random rand = new java.util.Random();
     Points points = new Points(numps);
     //numps個の点を生成
    for(int i = 0; i < numps; i++)
\overline{\phantom{a}} double x, y;
       Vector2D p;
       x = rand.nextGaussian() * 100.0;//ランダムな値を生成
       y = rand.nextGaussian() * 100.0;//ランダムな値を生成
      p = new Vector2D(x, y);System.out.println(x +", " + y);
       points.setPoints(i, p);
 }
     //点群から最小,最大のx,yを得る
     double minx, maxx, miny, maxy;
     minx = points.getMinX();
     maxx = points.getMaxX();
     miny = points.getMinY();
     maxy = points.getMaxY();
     System.out.println();
     System.out.println(minx + ", " + miny);
     System.out.println(minx + ", " + maxy);
     System.out.println(maxx + ", " + maxy);
     System.out.println(maxx + ", " + miny);
     System.out.println(minx + ", " + miny);
 }
```
{

}

```
1:点を表すクラス
```

```
Vector2D
{
   double x;
   double y;
   Vector2D(double xx, double yy)
\{x = xx;y = yy; }
   double getX()
\{ return x;
   }
   double getY()
\{ return y;
 }
}
```
2.点群を表すクラス

```
*コメントが書かれている箇所を自分で作る
```

```
class Points
{
   int numPoints;
   Vector2D[] ps;
  Points(int numps)
   {
    numPoints = numps;
    ps = new Vector2D[numPoints];
   }
   void setPoints(int i, Vector2D p)
   {
    ps[i] = p; }
   double getMinX()
   {
   //配列psの中から最小のXを探し, 戻り値とする
   }
   double getMaxX()
   {
   //配列psの中から最大のXを探し, 戻り値とする
   }
   double getMinY()
   {
   //配列psの中から最小のYを探し, 戻り値とする
   }
   double getMaxY()
 {
   //配列psの中から最大のYを探し, 戻り値とする
  }
}
```
• どう動くのか?

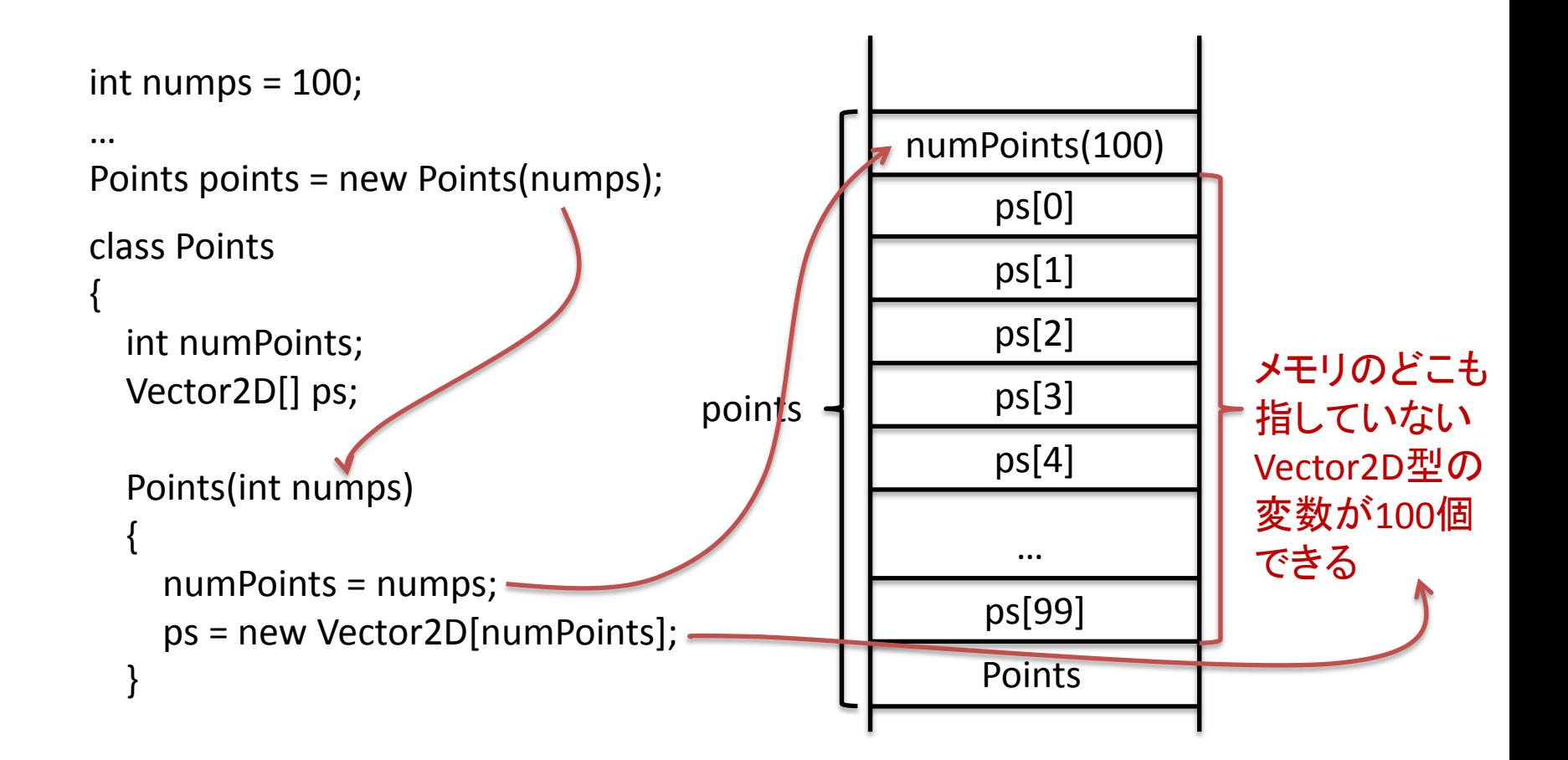

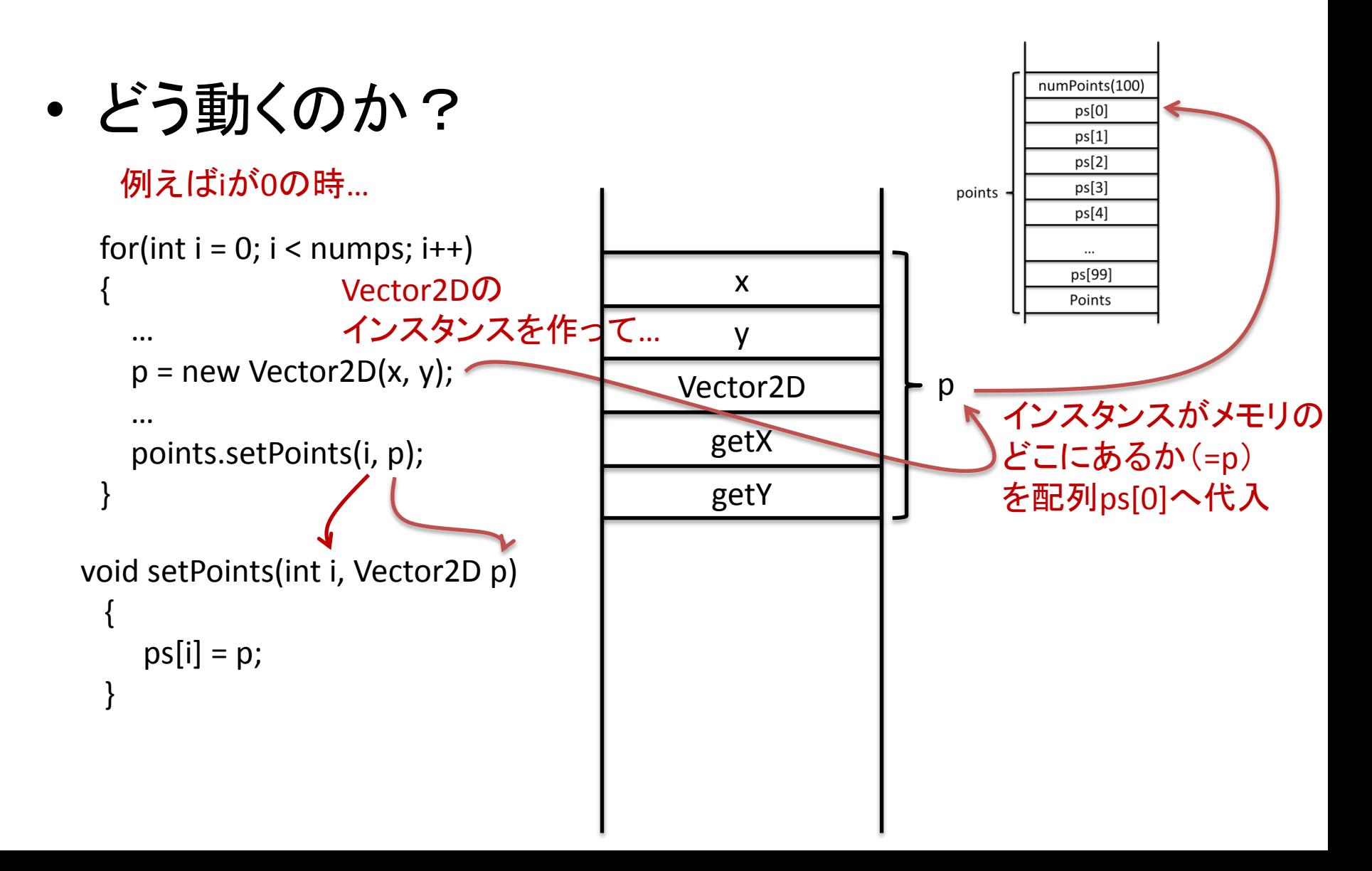

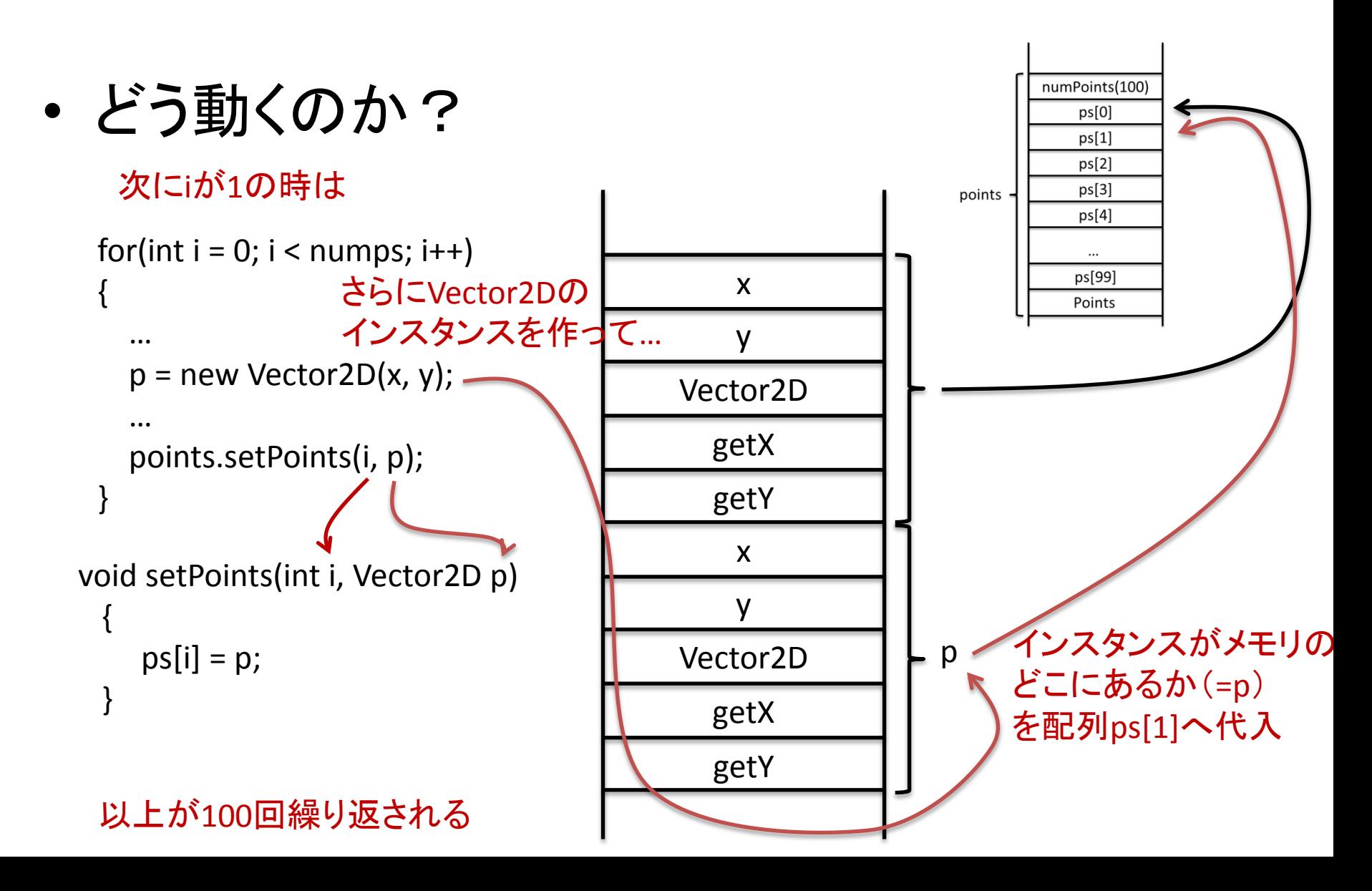

• 結果の確認方法(Windowsの場合)

(UbuntuでもOpenOfficeで同様のことが可能?(未確認))

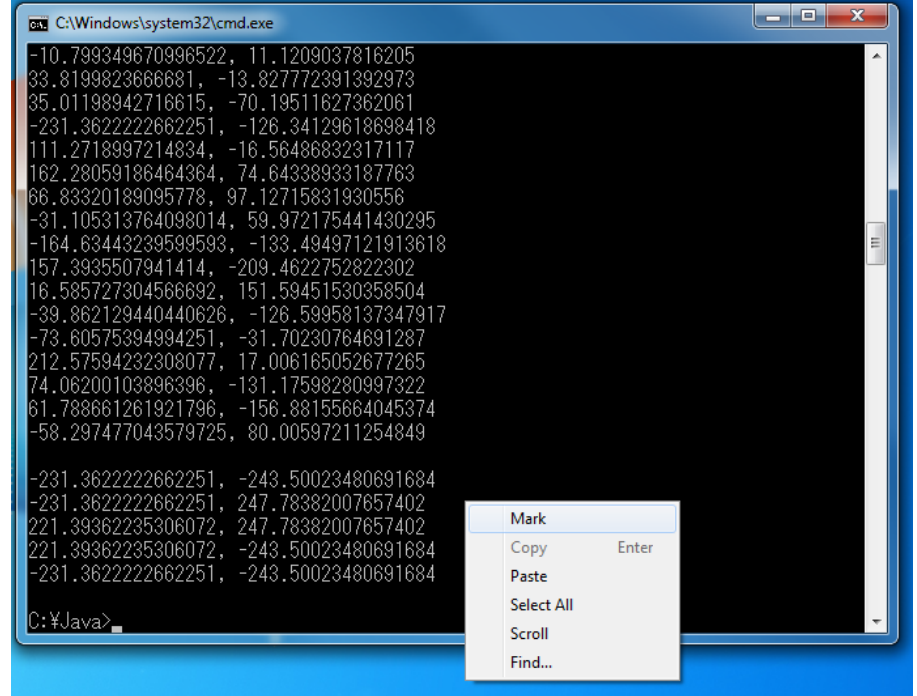

コマンドプロンプト上で右クリック,[選択]をクリック (スクリーンショットは英語版Windowsのため英語表記)

• 結果の確認方法(Windowsの場合)

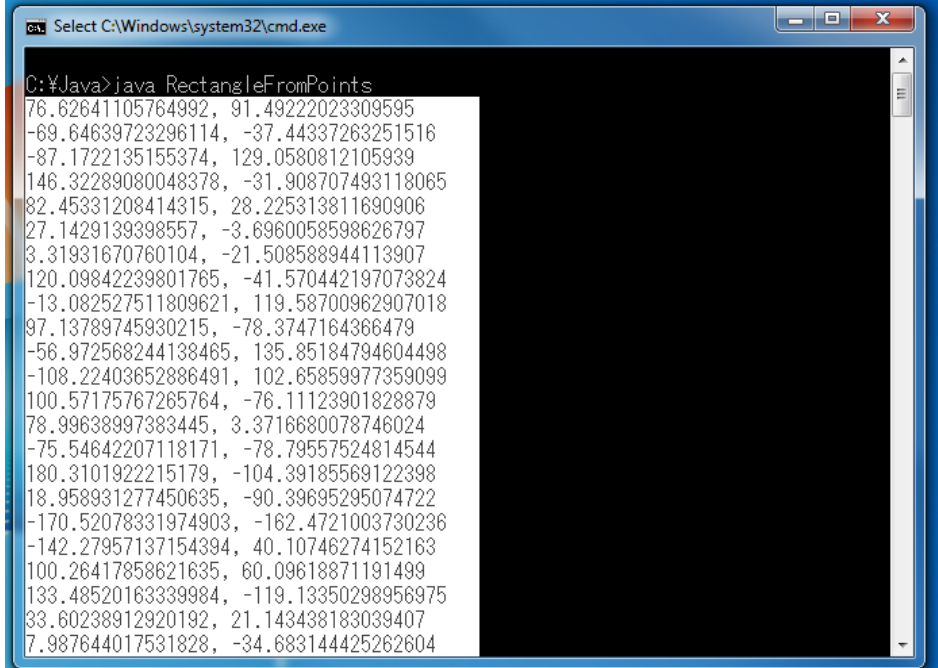

#### 出力されたデータをすべて選択

• 結果の確認方法(Windowsの場合)

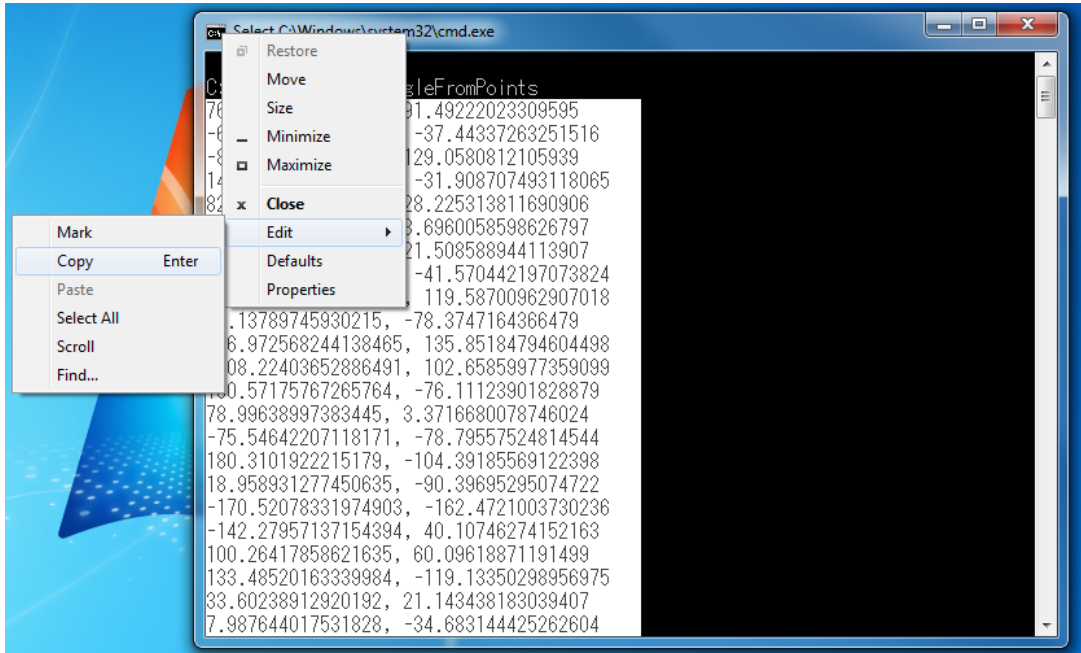

コマンドプロンプト左上のアイコンを右クリック [編集]→[コピー]

• 結果の確認方法(Windowsの場合)

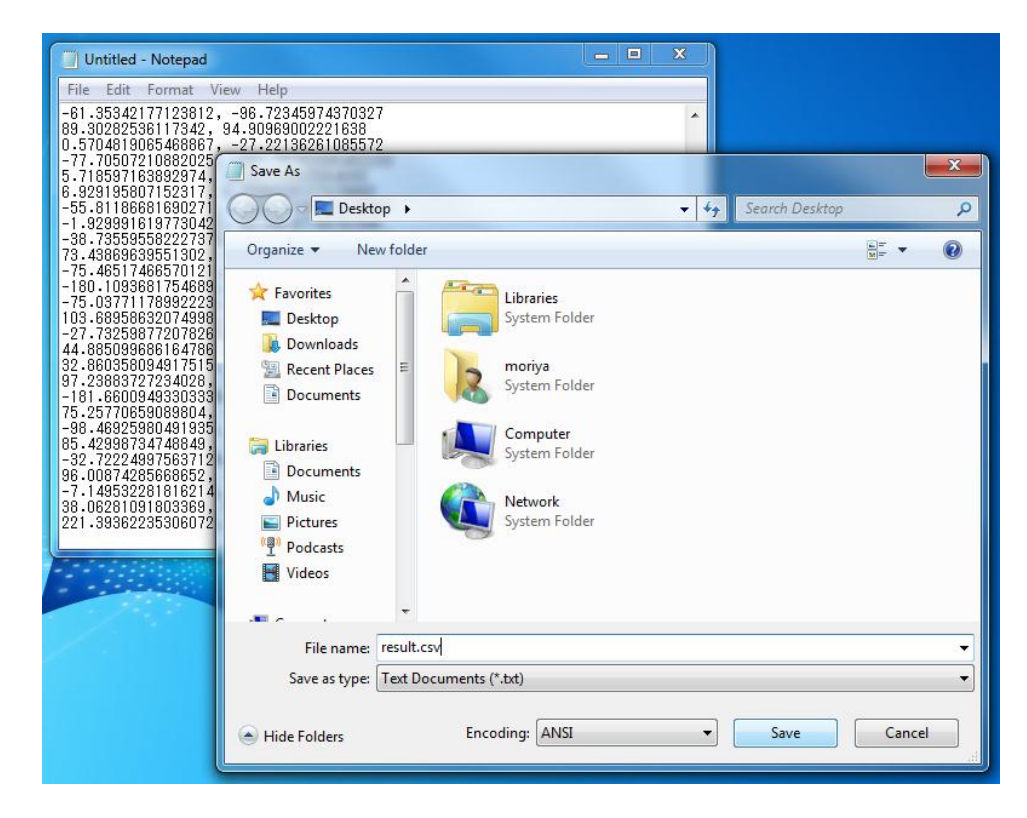

適当なエディタ(メモ帳でも構わない)へデータを貼り付け 拡張子をcsv(ファイル名.csv)にして保存

• 結果の確認方法(Windowsの場合)

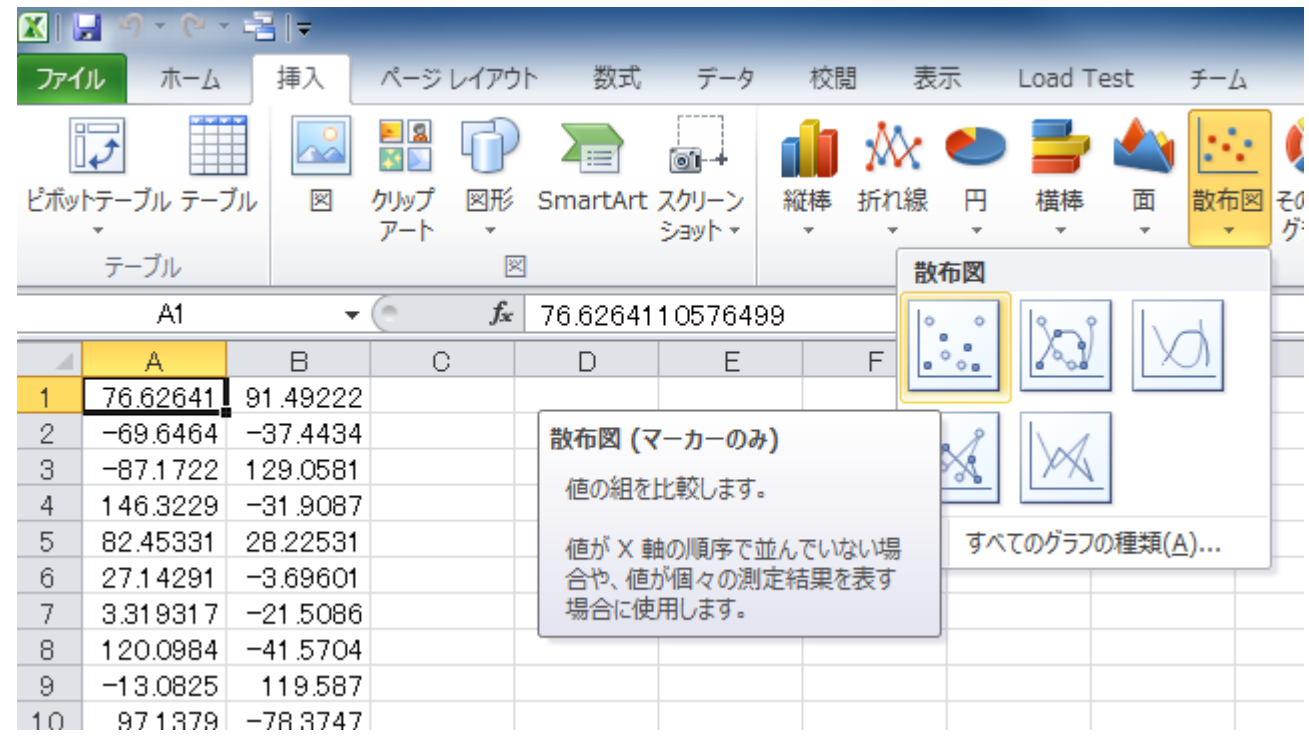

保存したcsvファイルをExcelで開き, [挿入]タブ→グラフ[散布図]→[散布図(マーカーのみ)]

補足

• 結果の確認方法(Windowsの場合)

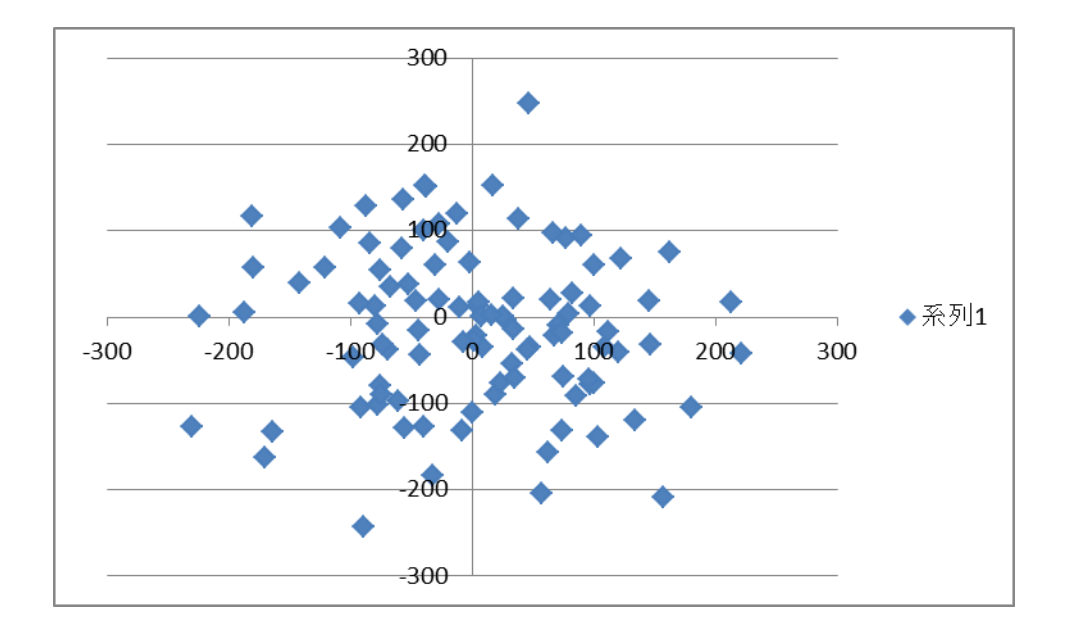

ここまででランダムに生成された100個の点がグラフ化される

• 結果の確認方法(Windowsの場合)

次にプログラムで求めた矩形をグラフ化する

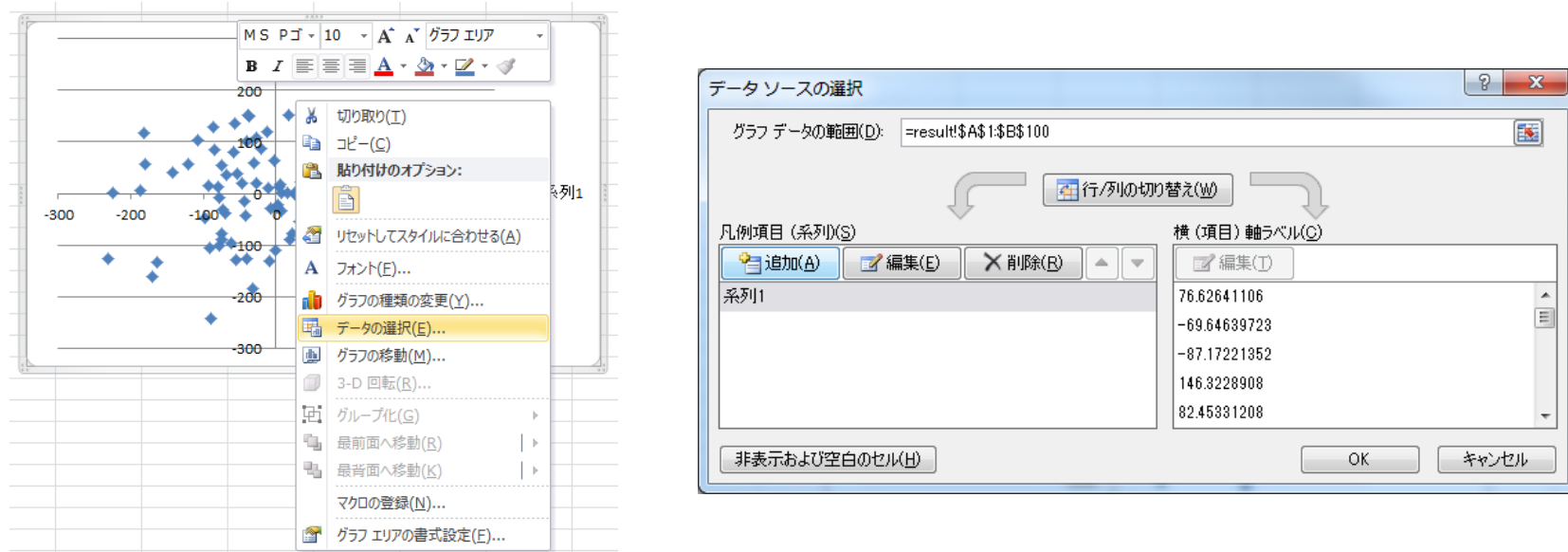

グラフ上で右クリック,[データの選択]→[追加]

• 結果の確認方法(Windowsの場合)

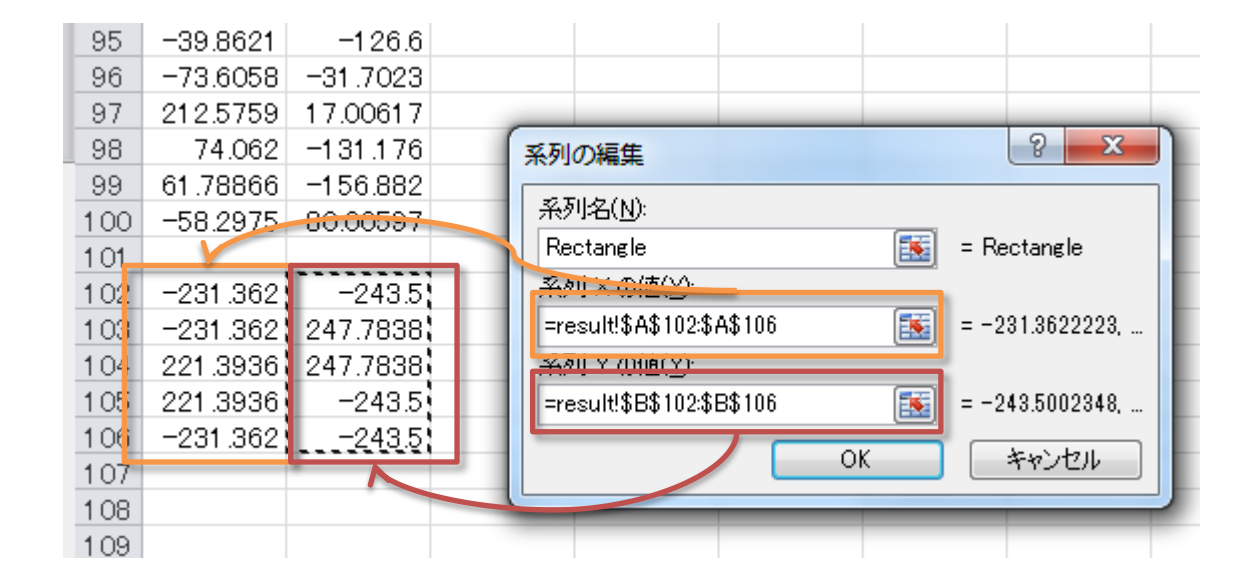

系列名をRectangle, 矩形の座標は,空白行以下にあるので系列X, Yをそれぞれ選択してOK

• 結果の確認方法(Windowsの場合)

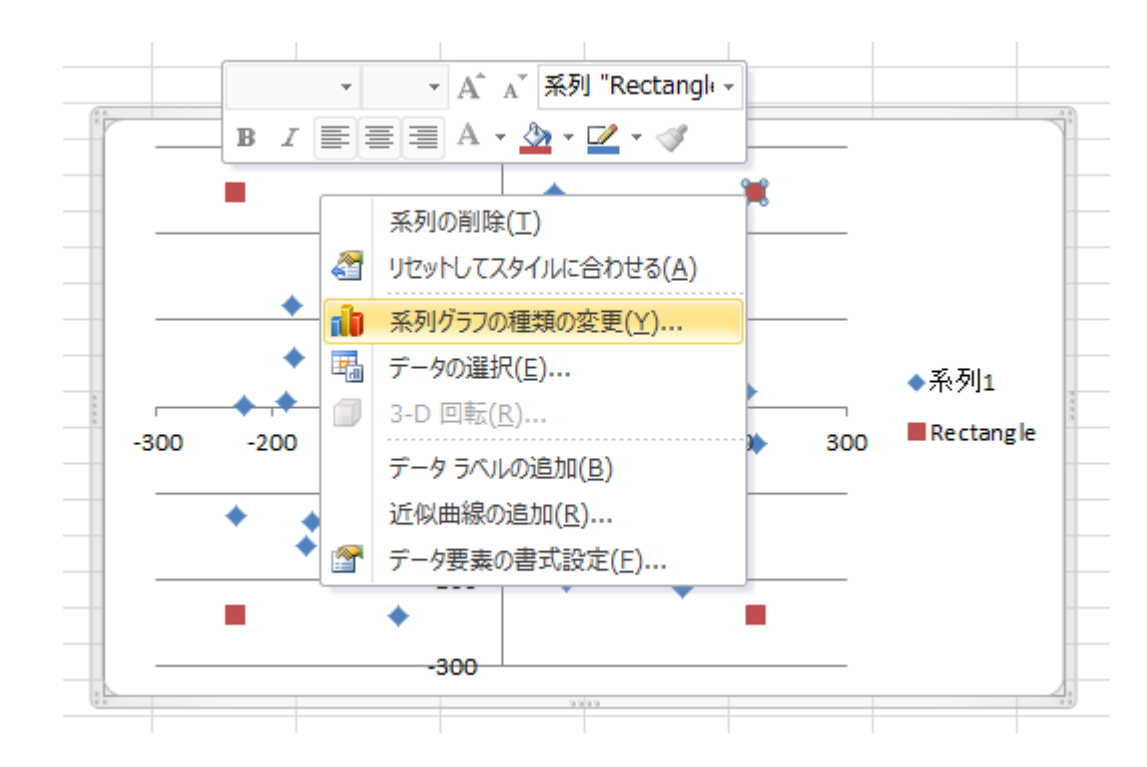

追加された点を右クリック→[系列グラフの種類の変更]

• 結果の確認方法(Windowsの場合)

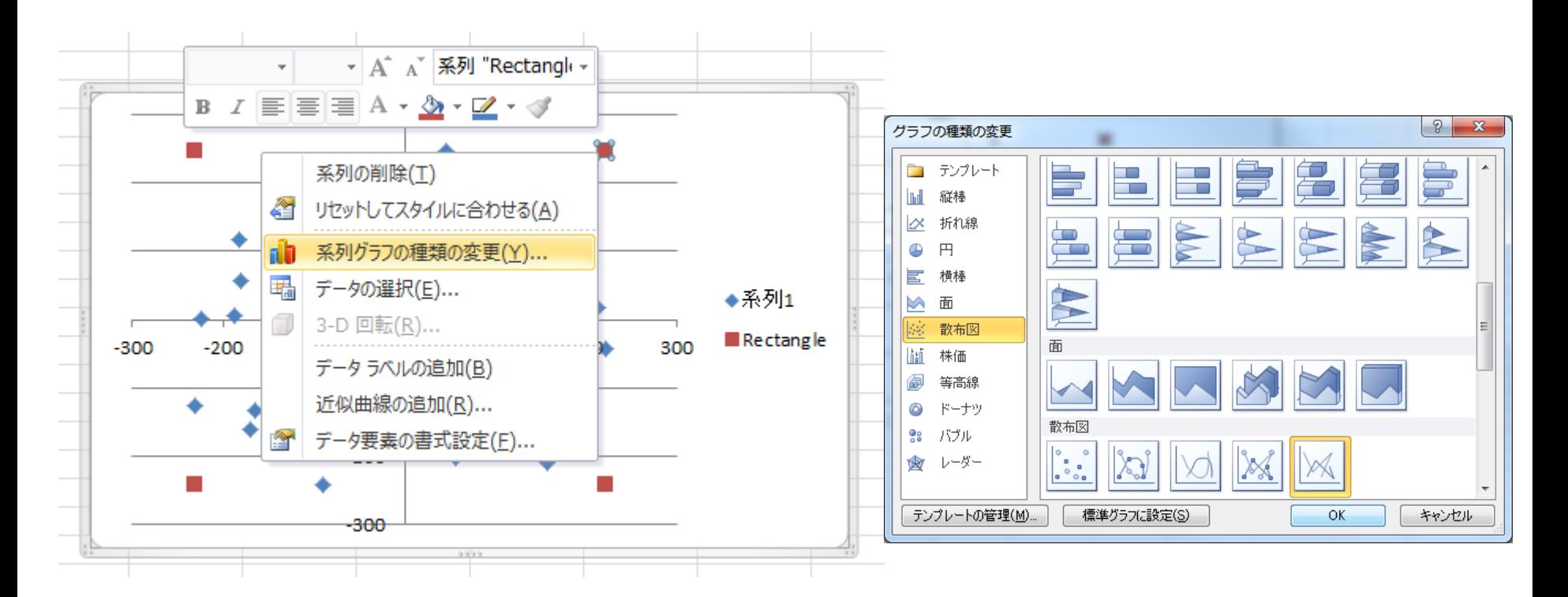

追加された点を右クリック→[系列グラフの種類の変更] 散布図(直線)を右クリックしてOK

• 結果の確認方法(Windowsの場合)

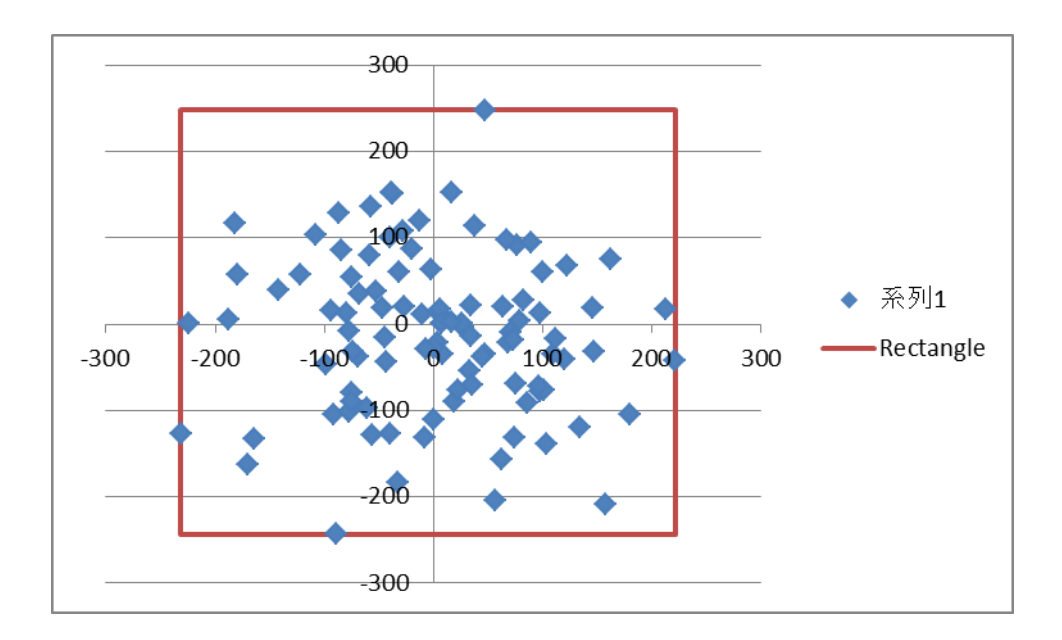

正しいプログラムが書けていれば,点群を内包する 矩形が現れる